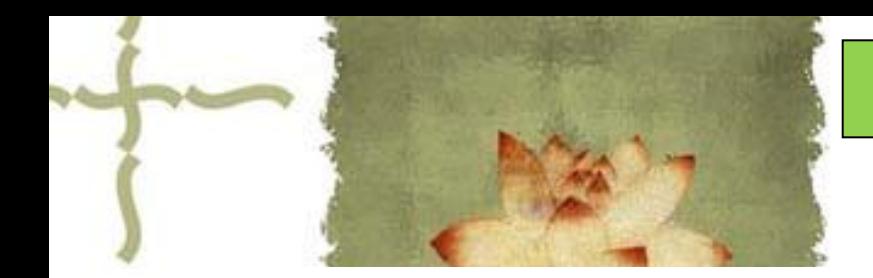

《平面设计( Photoshop CS6 ) 》

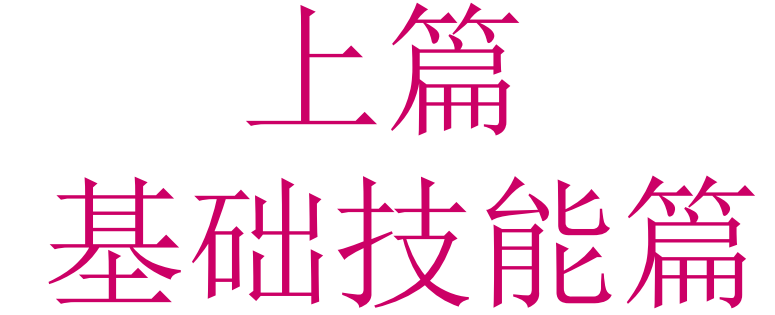

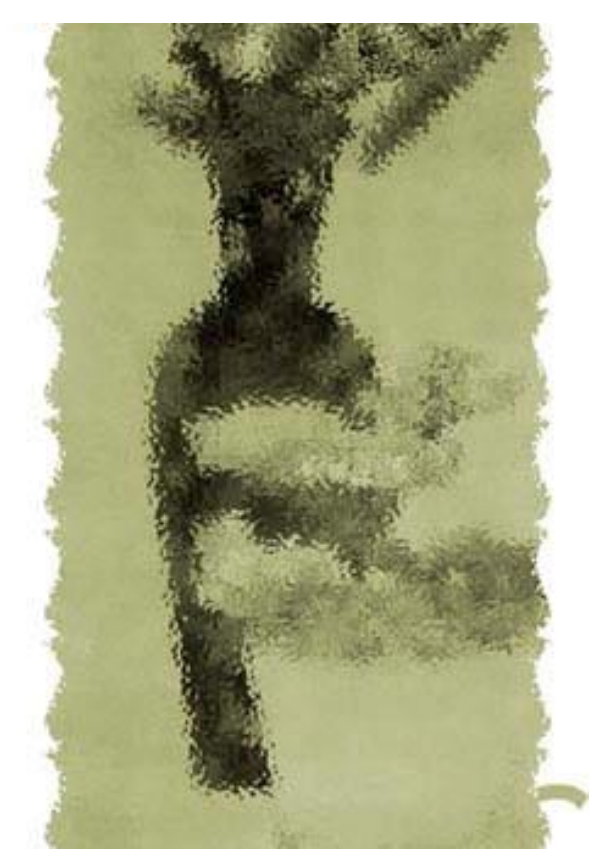

# 主讲人: 庄报春

# 基础技能篇

▲专题一 PS工具箱使用1-选区工具 ▲专题二 **PS**工具箱使用**2-**编辑工具 ▲专题三 图层基本应用 ▲专题四 利用图层蒙版合成照片 ▲专题五 图像色彩的调整 ▲专题六 使用滤镜设置特效 ▲专题七 路径和通道的使用

学习内容

一、智能修复工具1--污点修复画笔工具

- 二、智能修复工具2--修复画笔工具
- 三、智能修复工具3--修补工具
- 四、仿制图章工具
- 五、画笔工具
- 六、历史记录画笔工具
- 七、填充工具--渐变工具 八、填充工具—油漆桶工具 九、色调工具—减淡、加深

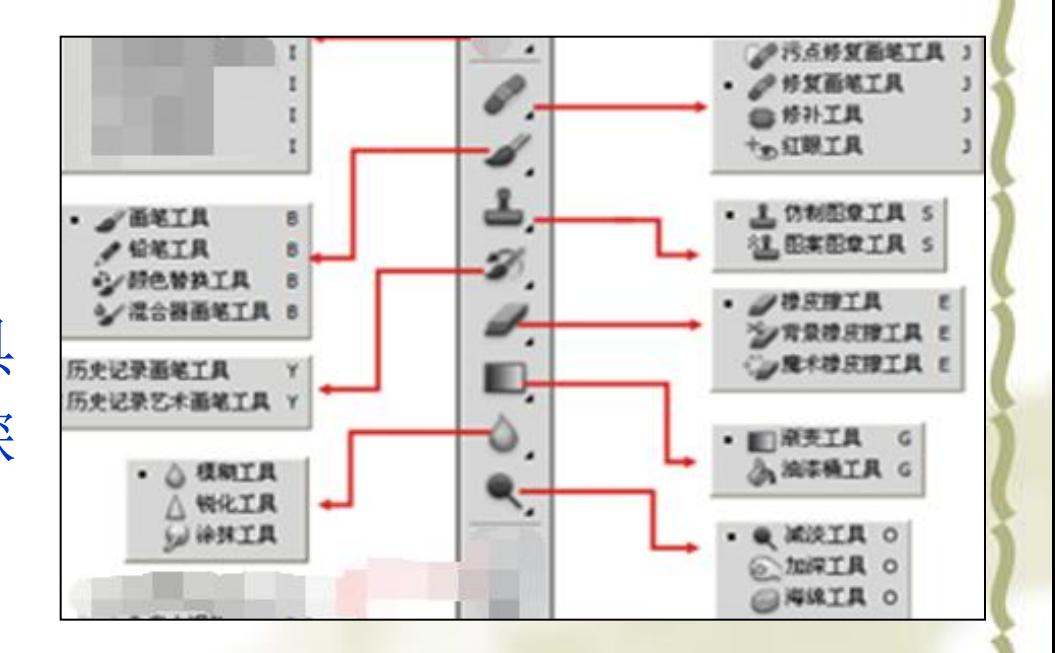

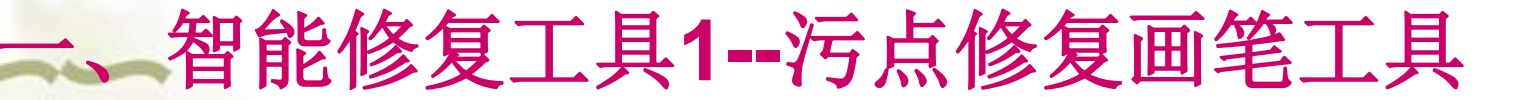

作用:单击用于修复图像斑点(或污点)。

### 实例**1**:脸部祛斑

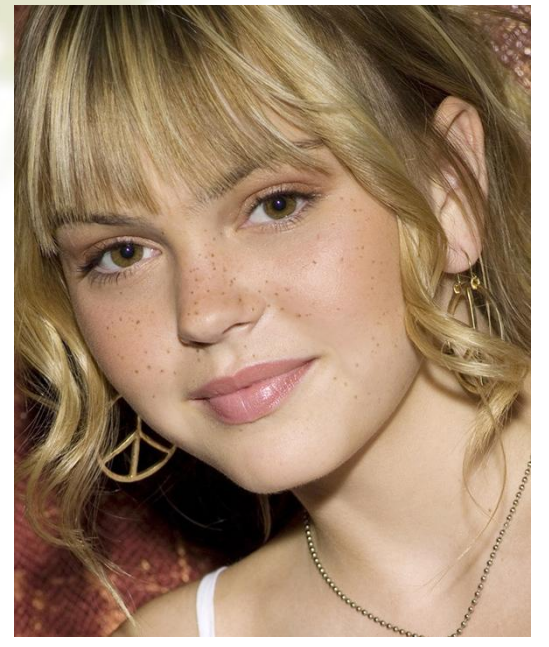

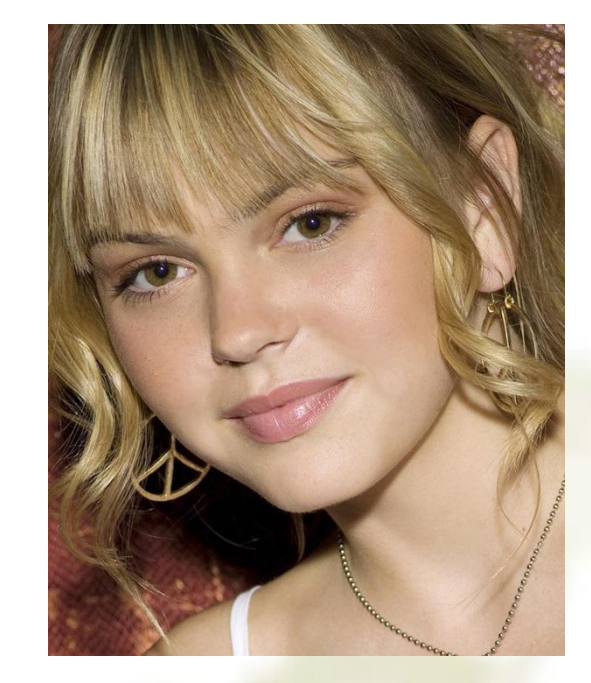

处理前 しょうしゃ しゅうしゃ しゅうしゃ めいりょう 外理后

知识点: 图像放大—CTRL+ +、 CTRL+ -; 笔头大小调整—[ 、]; 撤销—CTRL+Z、 CTRL+ALT+z 参考视频: 《**Photoshop CS**视频教程》**1.7**修复工具**01**

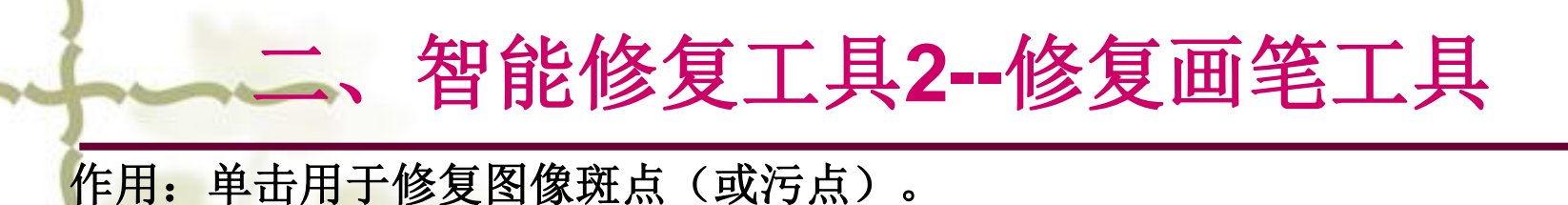

操作要点: 需先采样( Alt+单击)

注意: 与污点修复画笔不同。本工具需先采样( Alt+单击), 而污点修复画笔工具不需 采样。

实例**2**:脸部祛斑

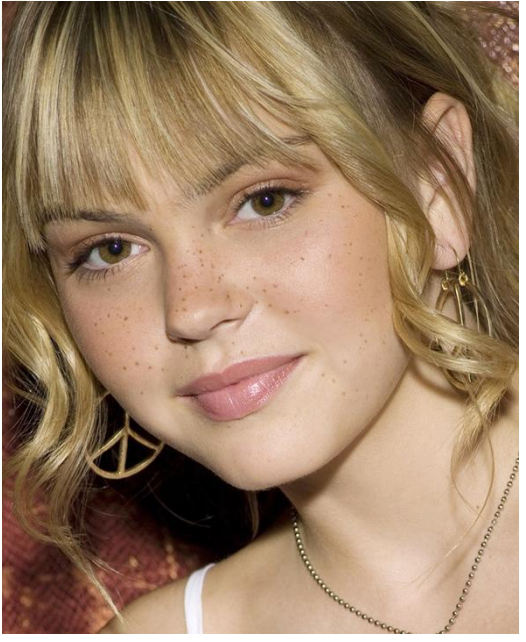

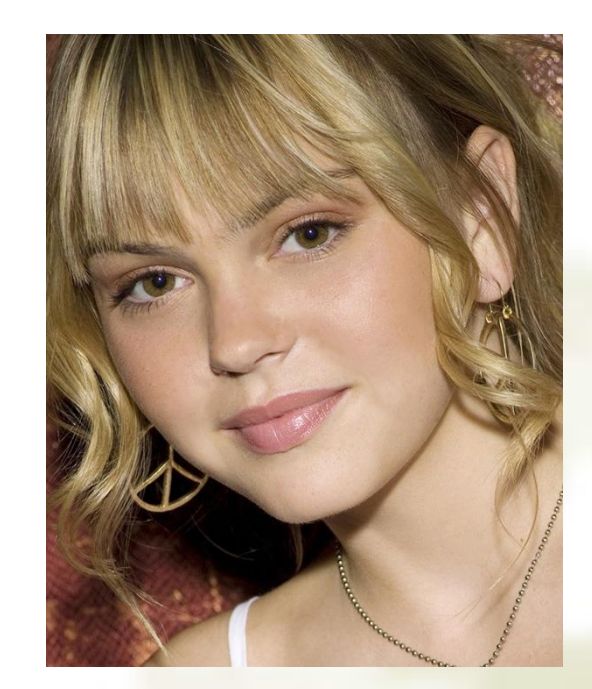

处理前 しょうしゃ こうしゃ め理后 とうしゃ かんじょう

知识点: 采样--Alt+单击 参考视频: 《**Photoshop CS**视频教程》**1.7**修复工具**01**

## 三、智能修复工具**3--**修补工具

作用: 用于大面积的修复。 "源修补为目标"操作要点:选定待修补的源区域----拖至目标区域。 实例**3**:修补草地

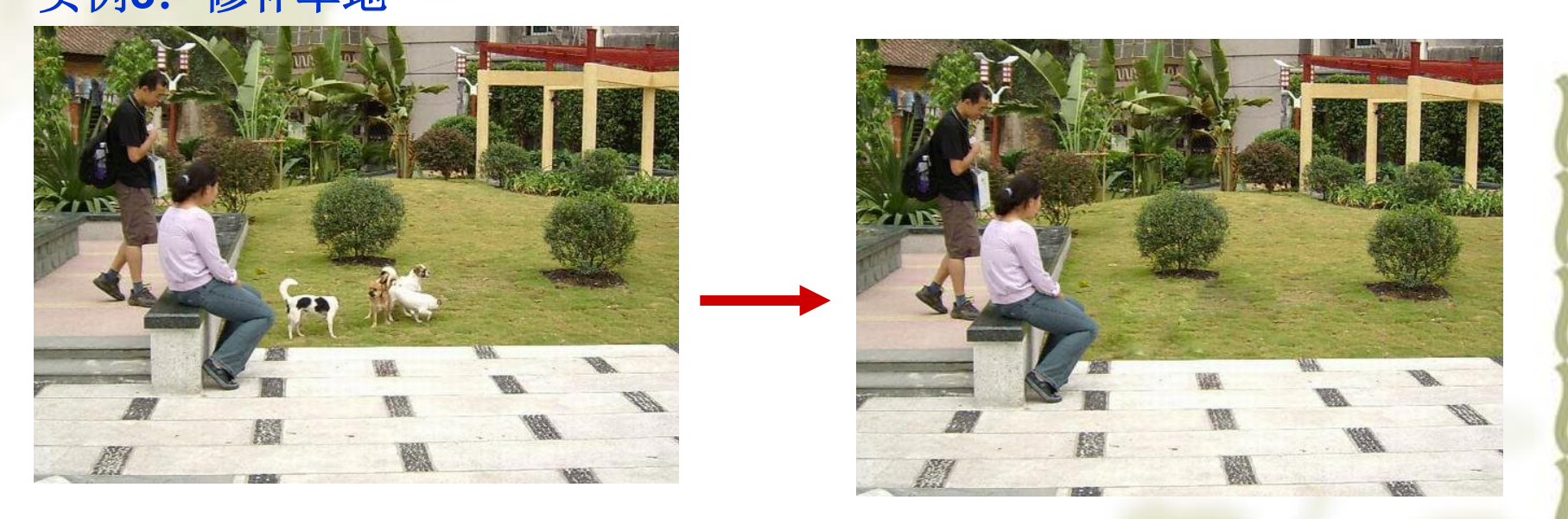

### 处理前 しょうしゃ しゅうしゃ しゅうしゃ めいりょう 外理后 しゅうしょく

知识点: 选项栏 参考视频: 《**Photoshop CS**视频教程》**1.7**修复工具**02**

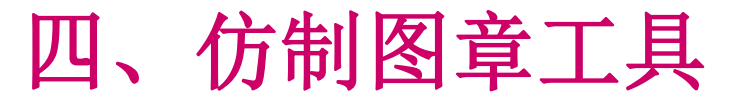

作用: 从图像中采样, 然后可将样本复制到其它地方。特点: 原样复制 用法: 先采样(Alt+单击),后涂抹复制

### 实例**4**:复制图像

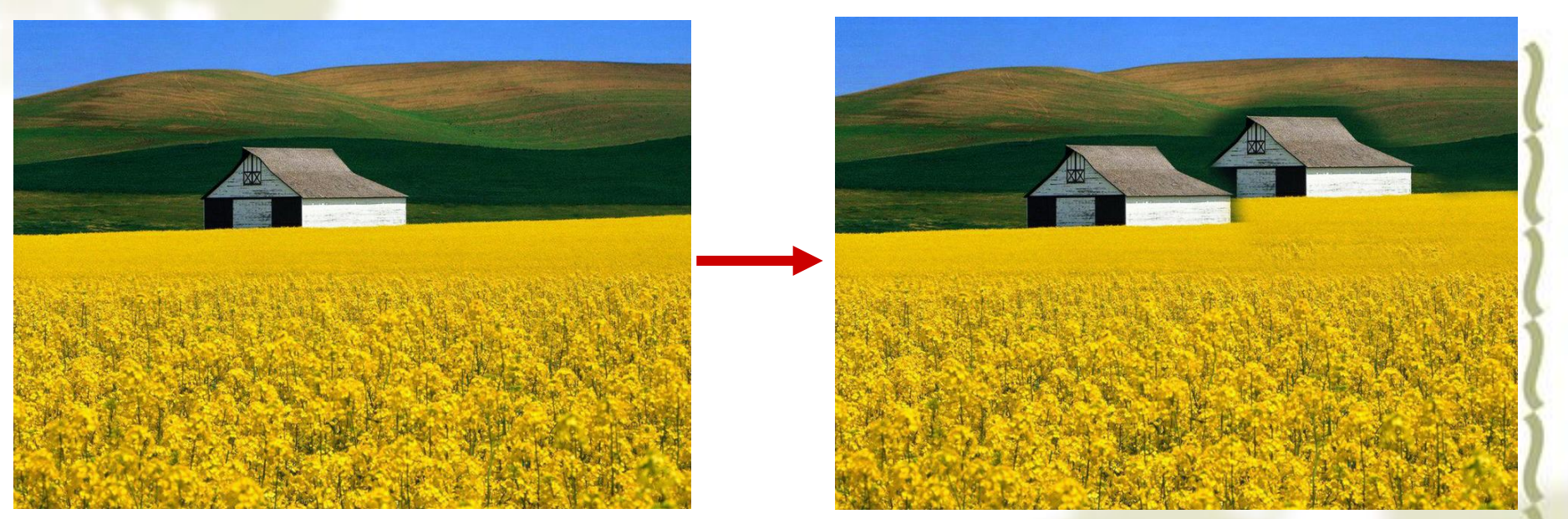

处理前 しょうしゃ しゅうしゃ しゅうしゃ めいりょう めいりょう めいりょう めいりょう

知识点: 采样—ALT+单击 参考视频: 《**Photoshop CS**视频教程》**1.6**图章工具**01**、  **1.6**图章工具**02**

### 五、画笔工具

作用: 用前景色画出粗线条(类似毛笔) 实例**5**:制作锯齿边框

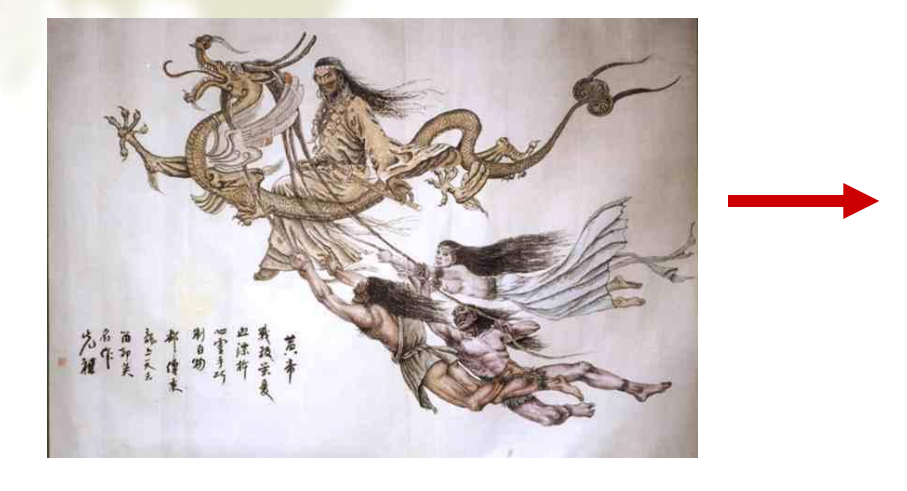

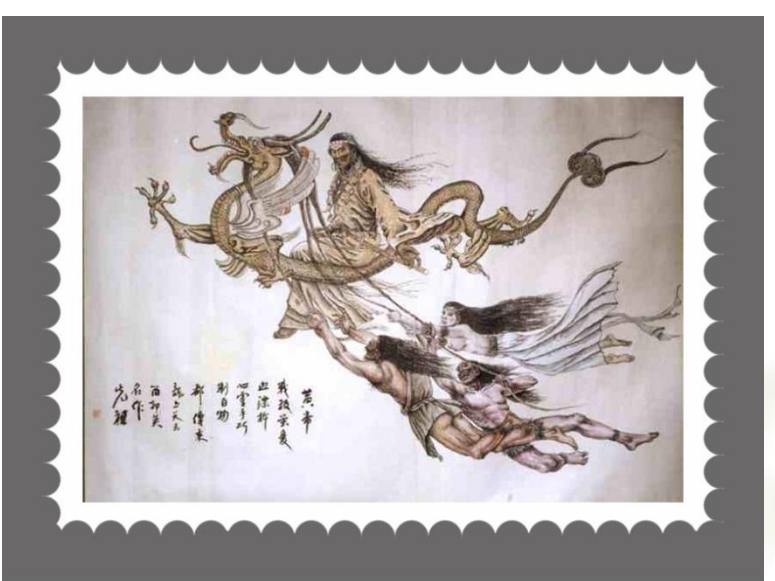

### 处理前 しょうしゃ しゅうしゃ しゅうしゃ めつり めつり かんせいしょう

知识点: 1、画笔工具: 笔头大小([ 、]) 、笔尖形状(枫叶、蝴蝶等)、 不透明度、流量、画笔面板(间距、形状动态、颜色动态、散布)

- 2、扩大画布:图像—画布大小
- 3、锯齿的实现:画笔笔尖—硬边圆;画笔面板—笔尖间距
- 4、画直线:shift

参考视频: 《**Photoshop CS**视频教程》**2.1**画笔工具**01**、

 **2.1**画笔工具**02**

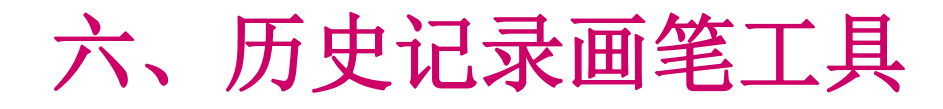

作用: 涂抹某区域, 使恢复到前面某一步的状态; 用法: 在历史记录面板中,单击待回复状态左侧的设置按钮, 然后在图像中涂抹即可。 实例6: 五色花

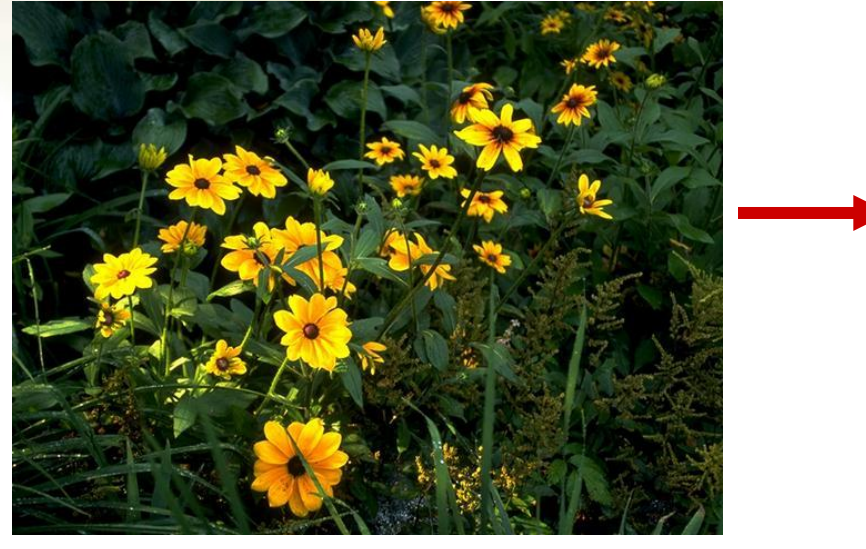

处理前 しょうしゃ しゅうしゃ しゅうしゃ めいりょう めいりょう かんきょう めいりょう かんきょう

知识点:1、调整色相/饱和度、历史记录画笔用法

参考视频: 《**Photoshop CS**视频教程》**2.3**历史记录画笔工具**1**、  **2.3**历史记录画笔工具**2**

## 七、填充工具**--**渐变工具

作用:填充渐变色 实例**7**:背景渐变

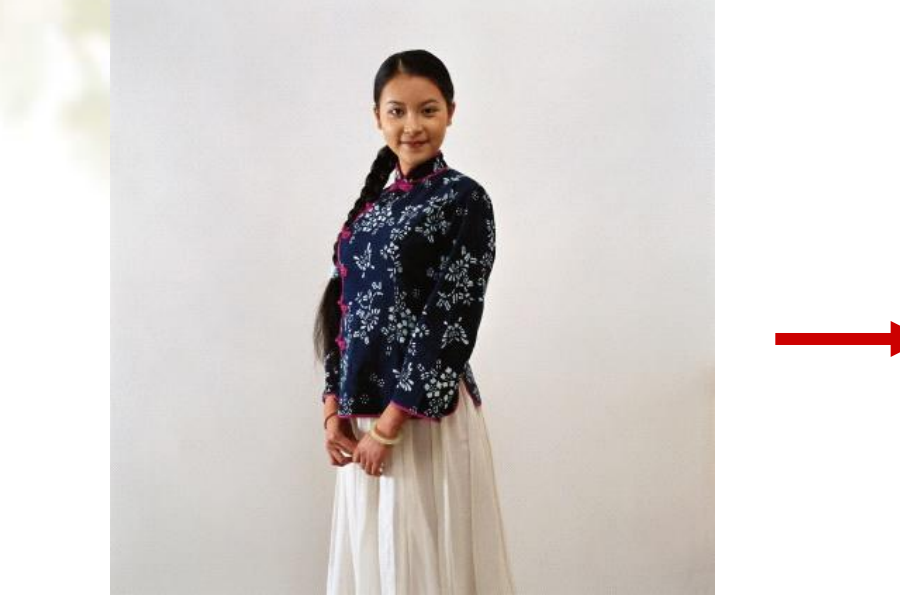

处理前 しょうきょう しゅうしょう こうしゃ めつり 外理后 しゅうかん かんじょう

知识点: 创建选区; 编辑渐变色; 渐变的方式(线性、径向等) 问题: 若与效果文件一致, 渐变色中应有几种颜色?渐变的样式是线性渐变还 是径向渐变?

参考视频: 《**Photoshop CS**视频教程》**2.4**渐变工具**1**、  **2.4**渐变工具**2**

## 八、填充工具**—**油漆桶工具

作用: 用前景色填充 实例8: 花瓣变色

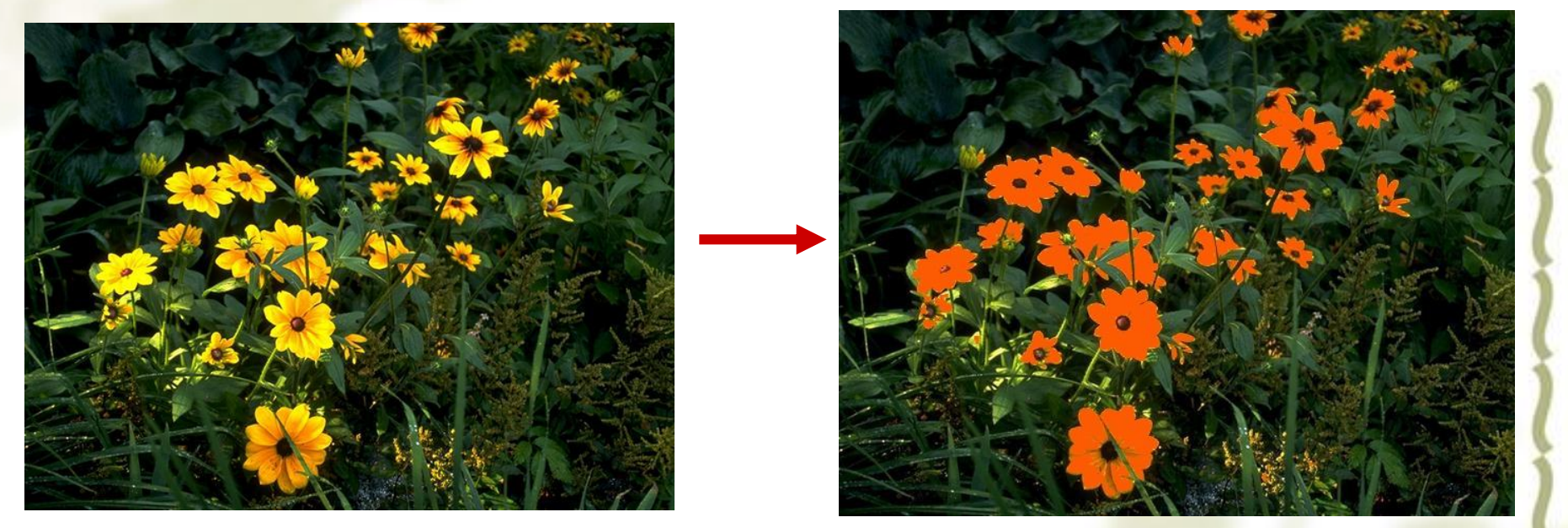

处理前 しょうしゃ しゅうしゃ しゅうしゃ めつい めつい めつい めつい めつい かんきょう

知识点:油漆桶选项栏的使用:不透明度、容差、连续的

参考视频: 《**Photoshop CS**视频教程》**2.5**油漆桶工具

## 九、色调工具**—**减淡工具、加深工具

作用:减淡工具—变亮;加深工具—变暗; 实例**9**:照片明暗区域修补

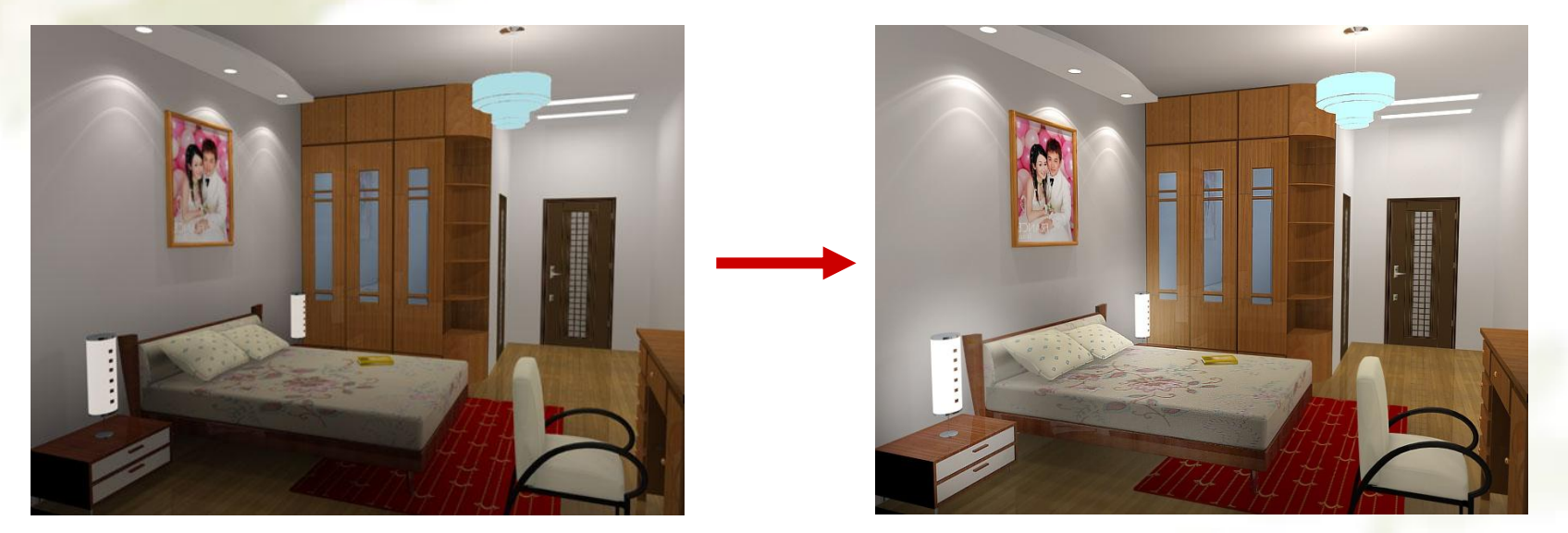

### 处理前 しょうしゃ しゅうしゃ しゅうしゃ めいりょう 外理后 しゅうしょく

知识点:减淡工具、加深、海绵工具

参考视频: 《**Photoshop CS**视频教程》**2.7**色调工具、  **2.8**聚焦工具

小结

### 关于修复工具:

1、智能化修复工具: 污点修复画笔、修复画笔、修补工具;

非智能化修复工具:仿制图章工具;

2、污点修复画笔:操作最简单,直接单击修复;

修复画笔和仿制图章: 先采样 (ALT+单击), 后使用;

3、修补工具:大面积修复;

- 关于画笔工具:画笔面板可以改变画笔的笔尖形状、笔尖形状间距等;
- 关于历史记录画笔工具:恢复到之前某一步的状态;

在历史记录面板中操作。

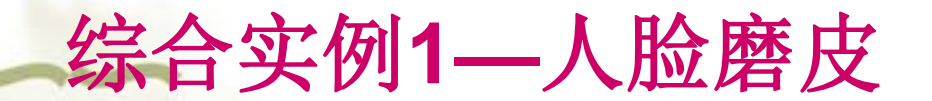

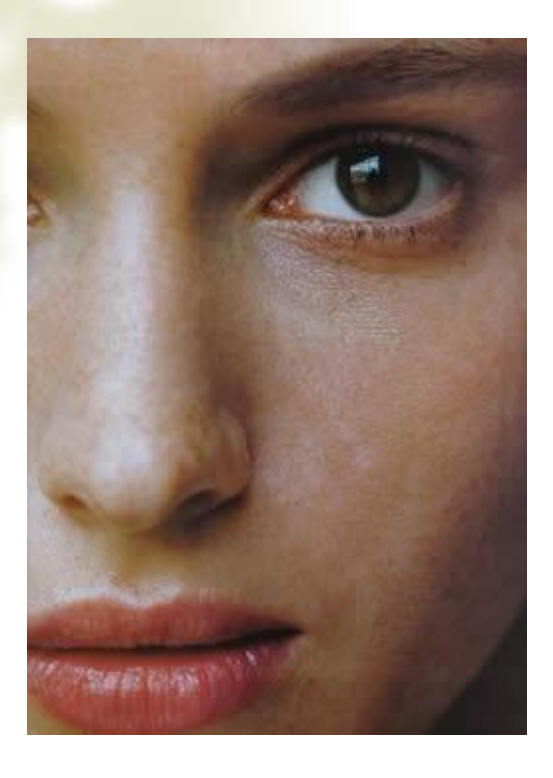

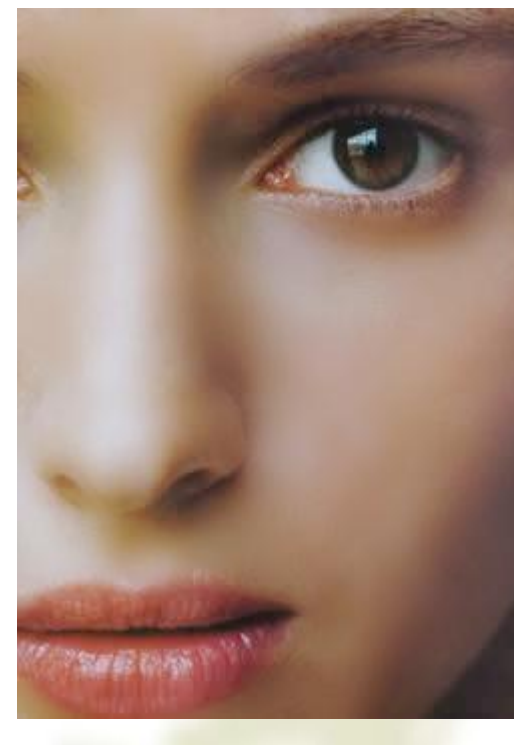

处理前 しょうきょう しょうしょう こうしゃ めっぽん めっぽん めいりょう

参考视频: 《**Photoshop CS**视频教程》**2.3**历史记录画笔工具**2** 操作提示:滤镜—高斯模糊/表面模糊; 历史记录画笔工具;

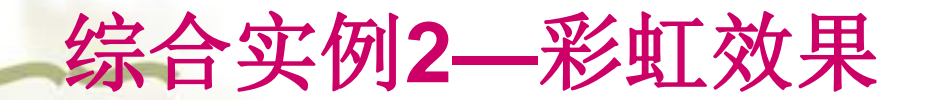

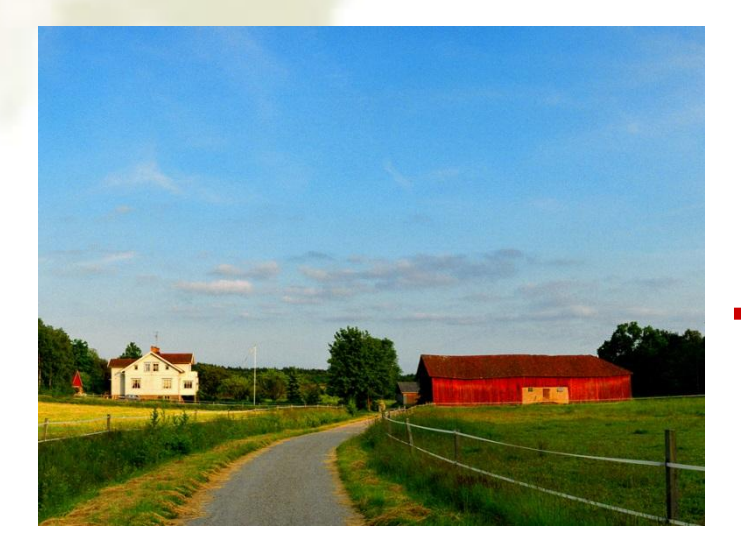

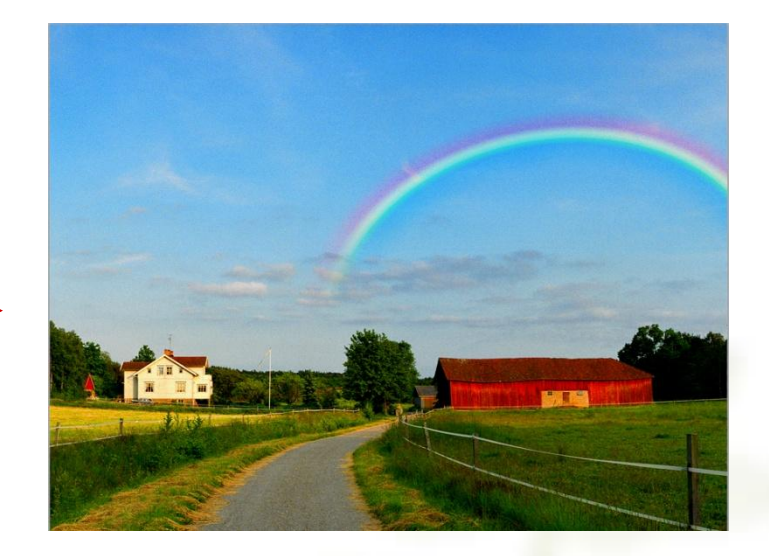

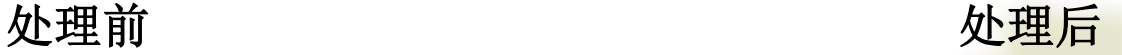

- 操作提示: 1、彩虹效果: 渐变工具—预设—圆形彩虹;
	- 2、在新图层上绘制彩虹,便于处理
	- 3、彩虹始末端的处理:方法1:橡皮擦

方法2: 创建带羽化效果的矩形选区—删除选区

4、彩虹不透明度的处理

## 拓展实例**—**制作书籍立体效果图

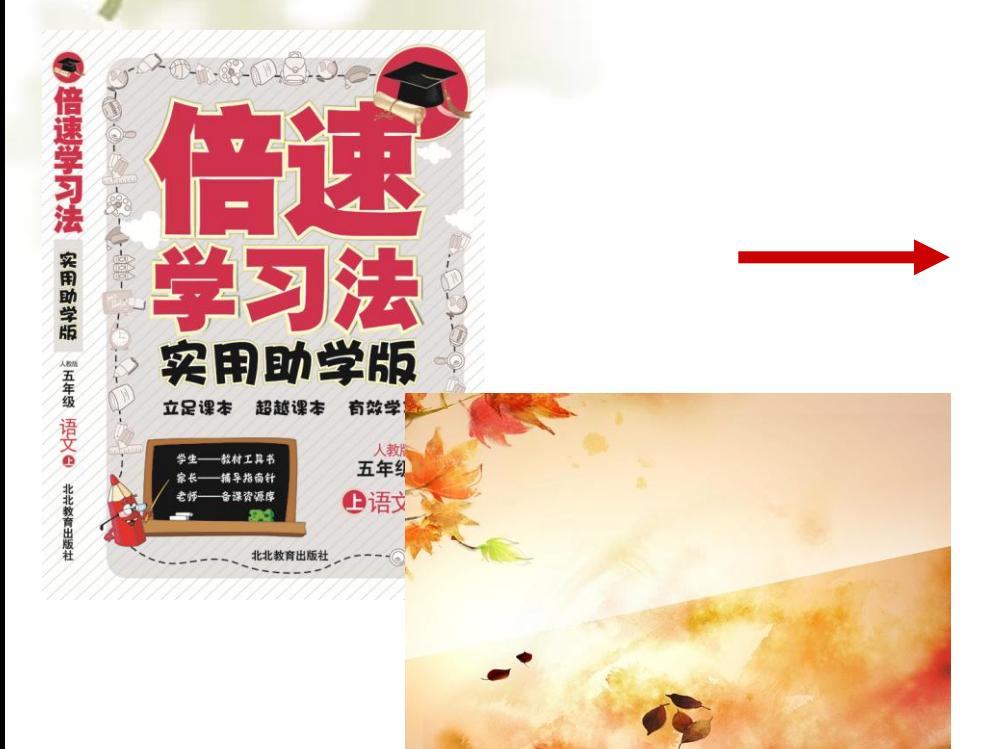

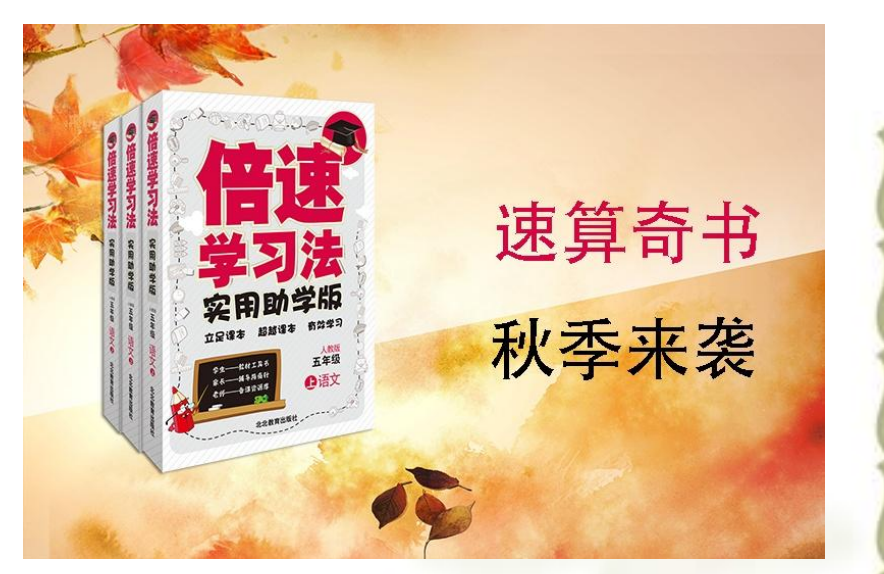

### 处理前 しょうきょう しょうしゃ しゅうしゃ めいりょう めいりょう めいりょう めいりょう

操作提示:1、自由变换—斜切; 2、合并图层; 3、复制图层 思考: 立体感的实现?